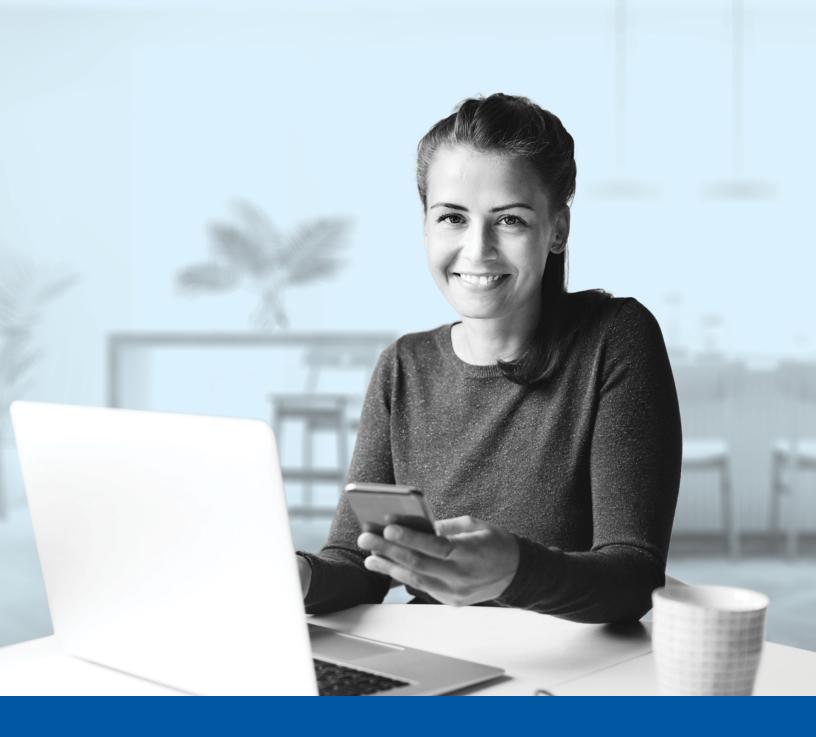

# MULTI-FACTOR AUTHENTICATION (MFA) – ADVISOR APPLICATIONS

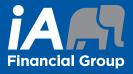

Okta Verify App Installation Guide

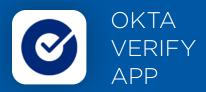

When you first log into the Advisor Centre, you will be prompted to set up multi-factor authentication (MFA).

To set up this authentication method, you will need to download the Okta Verify App on your mobile device. Once downloaded follow the steps below.

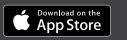

Get IT ON Google Play

## SET-UP TAKES JUST A FEW MINUTES

## Step 1

When you click on the Advisor Centre link, you will be redirected to the login page, where you will be asked to enter your username.

| ADVISOR CENTRE                                                                                                    |
|----------------------------------------------------------------------------------------------------|
| (i) The visual changes we have made in no way affect your online experience. Sign in using your regular username and password. |
| Username                                                                                                    |
| Next                                                                                                    |
| Forgot your username?                                                                                                    |
| Create an account                                                                                                    |

## Step 2

Enter your **password**.

| ADVISOR               | CENTRE |
|-----------------------|--------|
| 0                     |        |
| Password              |        |
| <b>→</b>              | 0      |
| Nex                   | ct     |
| Forgot your password? |        |
| Back to login page    |        |

#### Step 3

Click on the **Choose** button in the Okta Verify section.

|        | ADVISOR CENTRE                                                                                                  |
|--------|----------------------------------------------------------------------------------------------------|
|        | ist enable Multi-Factor Authentication (MFA) to add an<br>nal layer of security when logging into your account. |
| Please | select the authentication factor you would like to use.                                                         |
| Ø      | Okta Verify<br>Use the Google Authenticator mobile app to authenticate<br>yourself.                             |
|        | Choose                                                                                                    |
| *      | Google Authenticator<br>Use the Google Authenticator mobile app to authenticate<br>yourself.                    |
|        | Choose                                                                                                    |
| 9      | SMS Authentication<br>Enter a single-use code sent to your mobile phone.                                        |
|        | Choose                                                                                                    |
| ۲      | Voice Call Authentication<br>Use a phone to authenticate by following voice instructions.                       |
|        | Choose                                                                                                    |

#### Step 4

Select your device type.

|   | ADVISOR CENTRE                                                   |
|---|------------------------------------------------------------------|
| s | ielect your device type                                          |
|   | ● iPhone<br>⊃ Android                                            |
| ( | Oownload Okta Verify from the App Store onto your mobile device. |
|   | Next                                                             |
|   |                                                                  |
| ( | Back                                                             |
|   |                                                                  |

## Step 5

You will be asked to download and open the Okta Verify app on your mobile device.

| ADVISOR CENTRE                                                                                         |  |
|----------------------------------------------------------------------------------------------------|--|
| Launch Okta Verify on your mobile device and select<br>"Add an account". Scan the QR code to continue. |  |
| Can't scan?                                                                                            |  |
| Next                                                                                                   |  |
| Back                                                                                                   |  |
|                                                                                                    |  |

## Step 6

On your mobile device, launch the Okta Verify app.

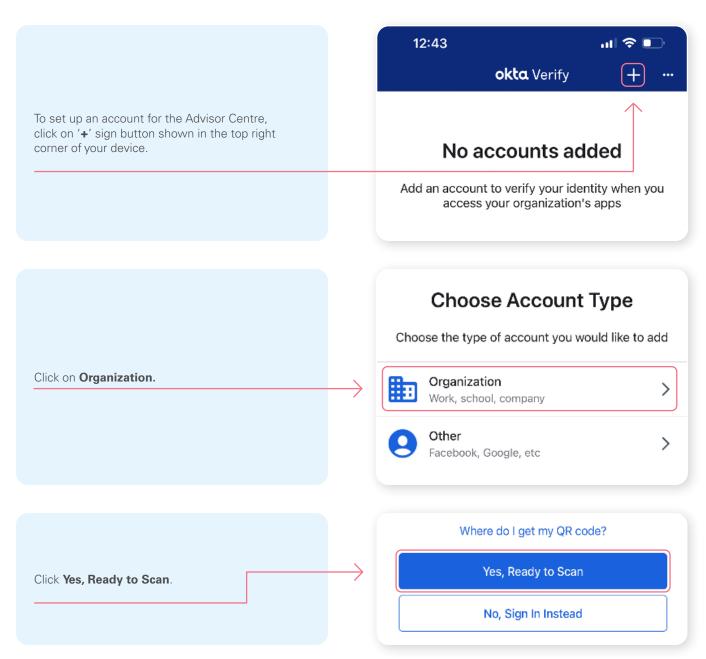

Next, scan the QR code that is displayed on your computer screen.

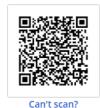

**ADVISOR CENTRE** Can't scan QR Code? To set up manually enter your Account username and then input the following in the Secret Key Field GVI7B2WTEELVYAMO Next Back Scan QR Code

\*This screen may appear differently depending on whether you are using the iOS or Android App

#### Step 7

After scanning the QR code, enter the code displayed in the application.

If you are unable to scan the QR code, or if you are

using a mobile device for configuration, click on Can't scan? and enter your secret key manually.

|   | ADVISOR CENTRE                            |  |
|---|-------------------------------------------|--|
|   | Enter code displayed from the application |  |
|   | Enter Code                                |  |
| - | $\rightarrow$                             |  |
|   | Verify                                    |  |
|   | verny                                     |  |
|   | Back                                      |  |
|   |                                           |  |

### Step 8

You have now completed the Okta Verify set-up and will be taken back to the configuration page. You can choose to set up an additional MFA method; or click on **Finish**.

|               | ADVISOR CENTRE                                                                                      |   |  |
|---------------|----------------------------------------------------------------------------------------------------|---|--|
| You car       | o configure any additional optional factor or click finish                                          |   |  |
| Enrolled      | i factors                                                                                           |   |  |
| Ø             | Okta Verify                                                                                         | • |  |
| Additio       | nal optional factors                                                                                |   |  |
| <b>(19)</b>   | SMS Authentication<br>Enter a single-use code sent to your mobile phone.<br>Choose                  |   |  |
| ۲             | Voice Call Authentication<br>Use a phone to authenticate by following voice instructions.<br>Choose |   |  |
| $\rightarrow$ | Finish                                                                                              |   |  |
|               |                                                                                                    |   |  |

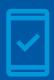

You must keep the Okta Verify app on your mobile device for

future logins into the Advisor Centre, as you may be prompted with a notification on your mobile device from the Okta Verify app to provide confirmation of login.

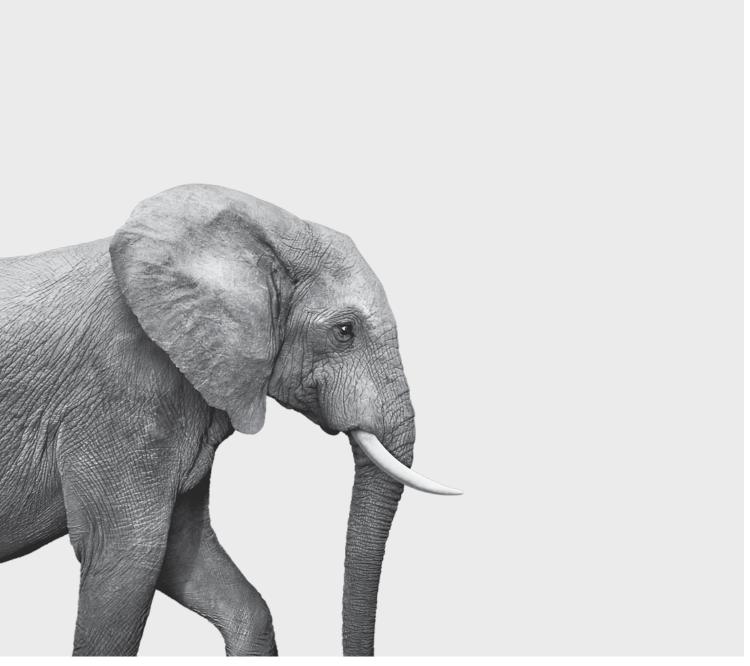

#### **INVESTED IN YOU.**